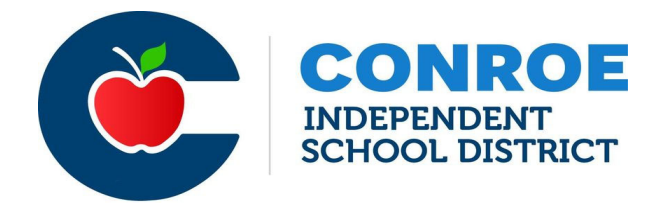

## **Payroll Procedures for Classroom Coverage Supplemental Pay**

Conroe ISD will begin offering classroom coverage supplemental pay for the 2023-2024 school year for fulltime teachers of record who volunteer to assist with unfilled absences by covering a classroom during their conference time or host additional students in their classroom.

This program will evenly split the certified substitute teacher rate amongst the number of teachers who cover the unfilled absence. At secondary campuses, it will either split the rate if coverage is for a full or half day, or it will assign the appropriate rate if the coverage occurred during the teacher's conference period.

#### **2023-24 Pay Rates:**

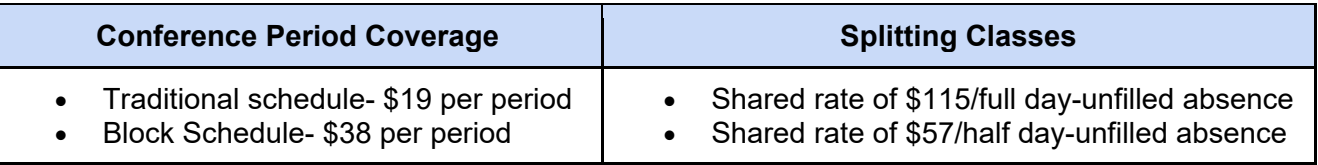

#### **Splitting Classes - Full Day (Half Day):**

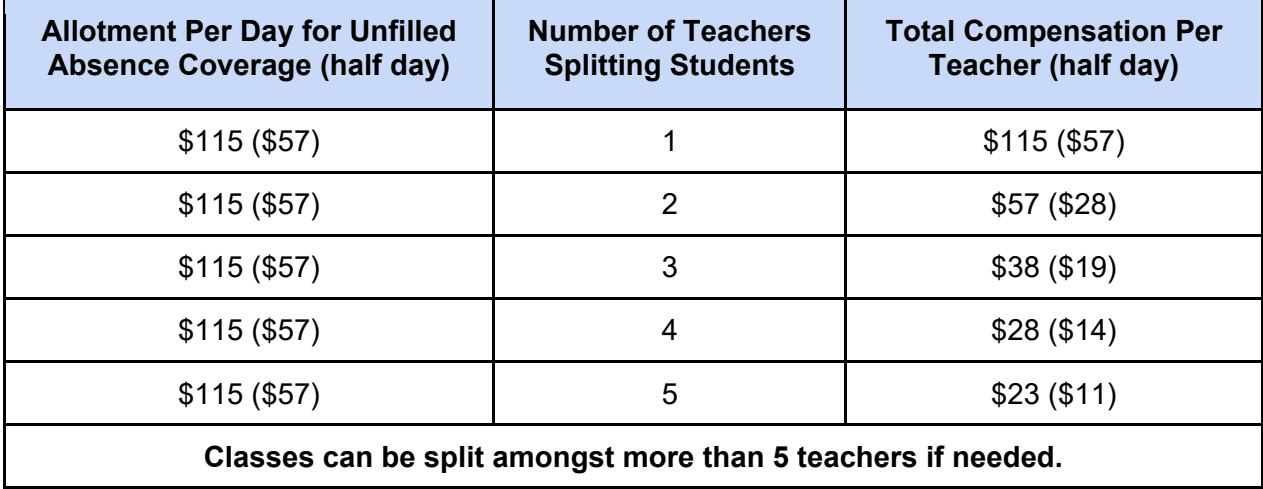

Only full-time teachers (who have conference periods built into their schedules and who have a roster assigned) are eligible for this supplemental pay. Examples of positions NOT eligible for this supplemental pay include: Non-exempt employees (paraprofessionals, campus secretaries, PEIMS clerks, etc.), Instructional Coaches, Student Success Managers, ISS teachers, Principals, Assistant Principals, Counselors, 504 Coordinators, PBIS Liaisons, Interventionists, Reading Intervention Teachers, Nurses, Librarians.

Eligible absences are teacher absences that are in Frontline, that require a substitute, and that are unfilled. This includes School Business absences.

## **Data entry in the Classroom Coverage Supplemental Pay system in eFinance:**

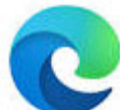

**The ideal web browser to use in order to avoid having issues with viewing all of your data is Microsoft Edge.** 

**Timing: You must wait until at least the day after an absence is entered in Frontline to utilize the Classroom Coverage Supplemental Pay system for that absence. If you try to enter pay and a confirmation number does not populate, check the absence in Frontline to verify that it is unfilled, a sub was required, and that it was entered prior to today.** 

Search for the program using the search bar in eFinance

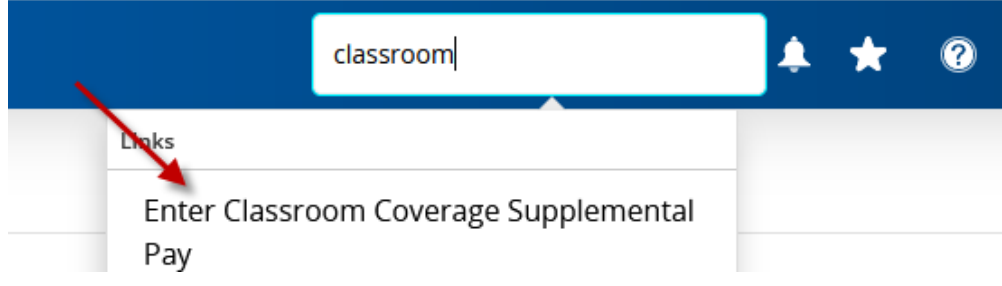

Verify that your campus and the appropriate check date are populated, then click the blue checkmark to enter that pay period:

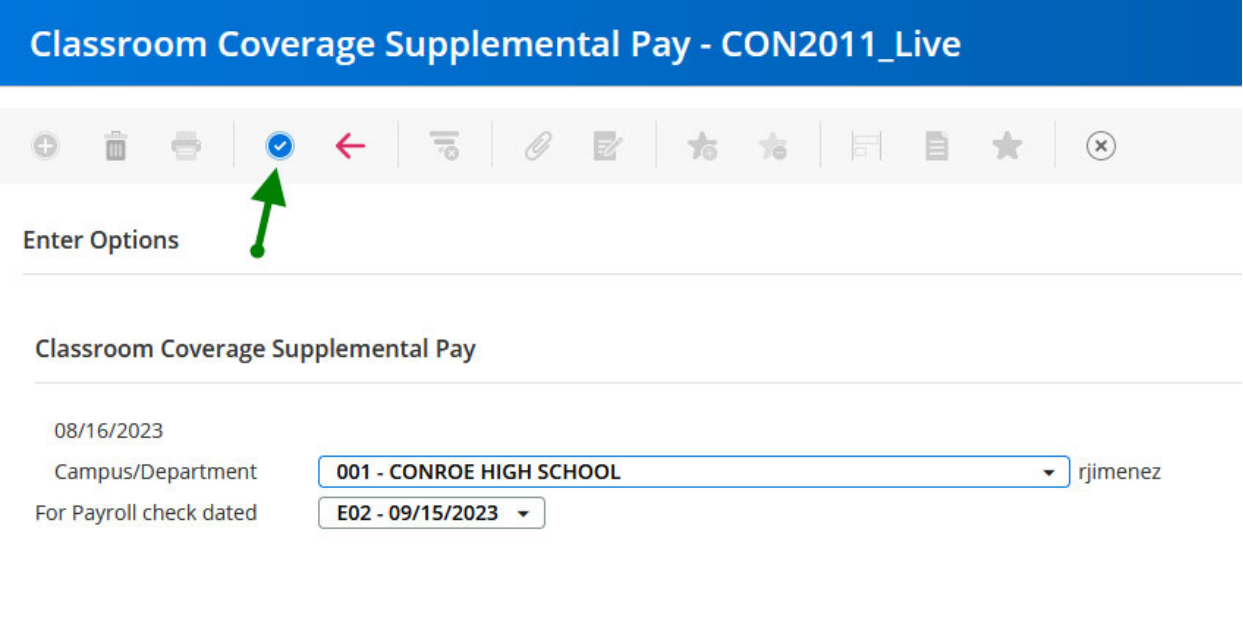

#### Click the Plus sign to add a new entry:

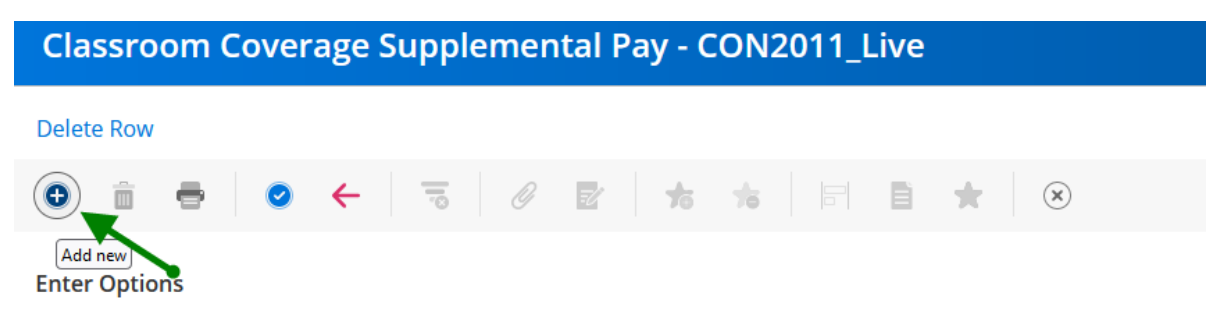

*This is a High School campus for the purpose of demonstrating both types of coverage. Elementary/Intermediate campuses will not have the Conference option in the program.* 

### **Example 1 – Classroom Split coverage:**

Enter the absent teacher's employee id number, then verify the name. Enter the absence date and select the coverage type (classroom split or conference), in this example, we are selecting Classroom Split. The Frontline confirmation number will automatically populate. If the absence is split in Frontline, you will need to select the appropriate confirmation number. Enter the number of teachers who provided coverage.

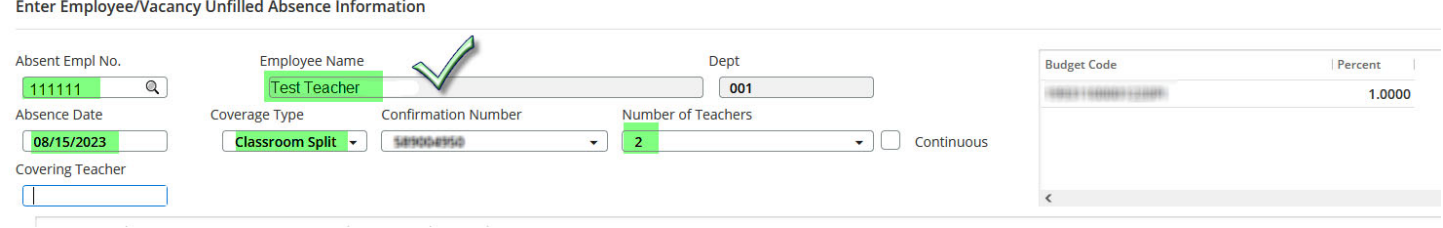

Enter the teacher(s) who covered the classroom. As you enter the teacher's employee number, the teacher's name will appear below. When you enter the last teacher, it will automatically save your entry, and it will appear in the summary screen to the left (do not click OK (the blue check)). The program will set the task code and assign the appropriate rate to each of the covering teachers, which you will be able to view when you print your report.

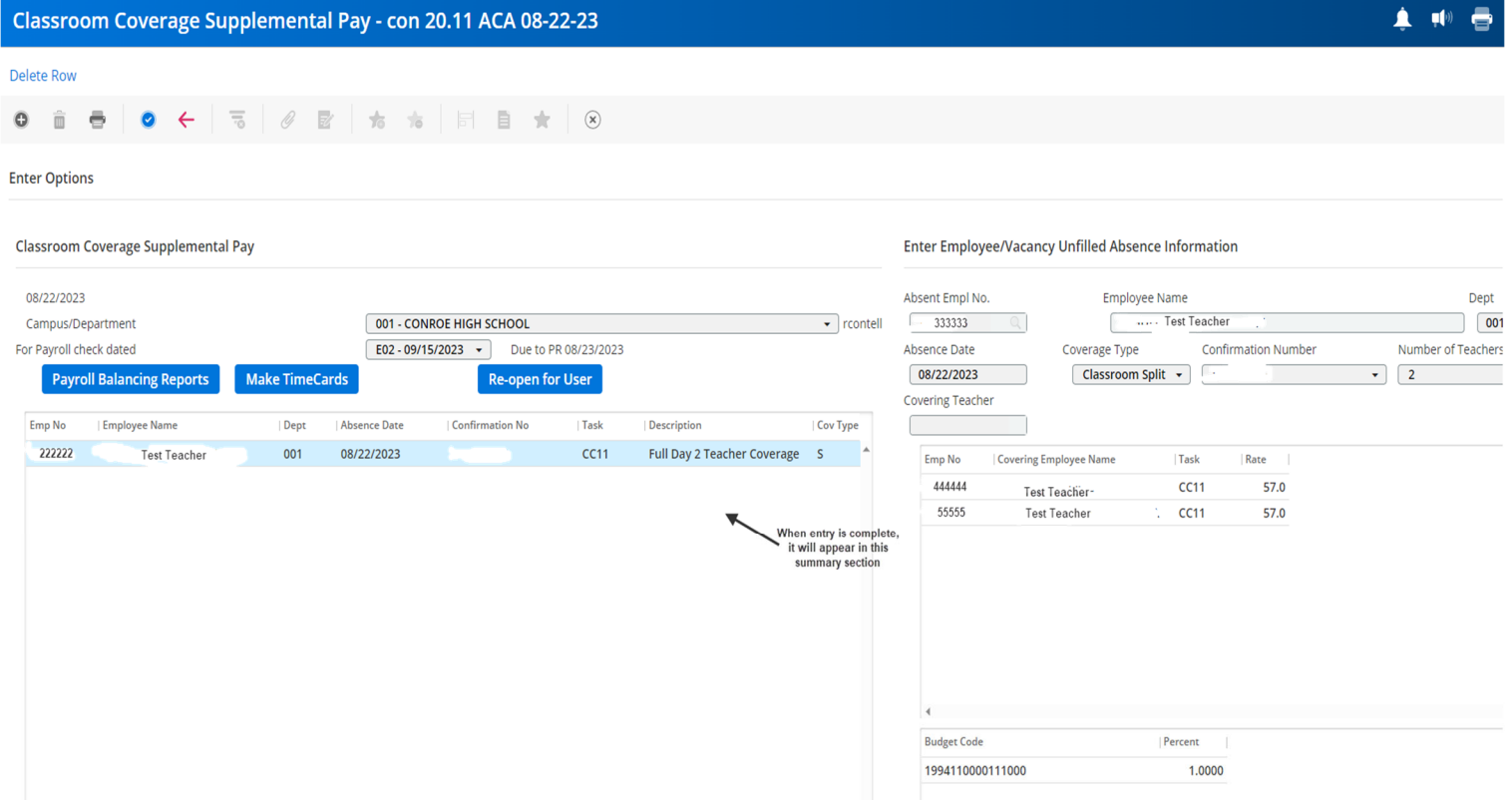

*This is a High School campus that is on a block schedule, so the rates displayed below are based on the block schedule rate.* 

## **Example 2 – Conference Period Coverage (Secondary Campuses only):**

Enter the absent teacher's employee id number, then verify the name. Enter the absence date and select the coverage type (classroom split or conference split), in this example, we are selecting Conference. The Frontline confirmation number will automatically populate. If the absence is split in Frontline, you will need to select the appropriate confirmation number. Enter the number of teachers who provided coverage. Then enter the employee id numbers of the teachers who provided coverage. After you enter the last id number, it will automatically save your entry, and it will appear in the summary section to the left (do not click OK (the blue check)). The program will set the task code and assign the appropriate rate to each of the covering teachers, which you will be able to view when you print your report.

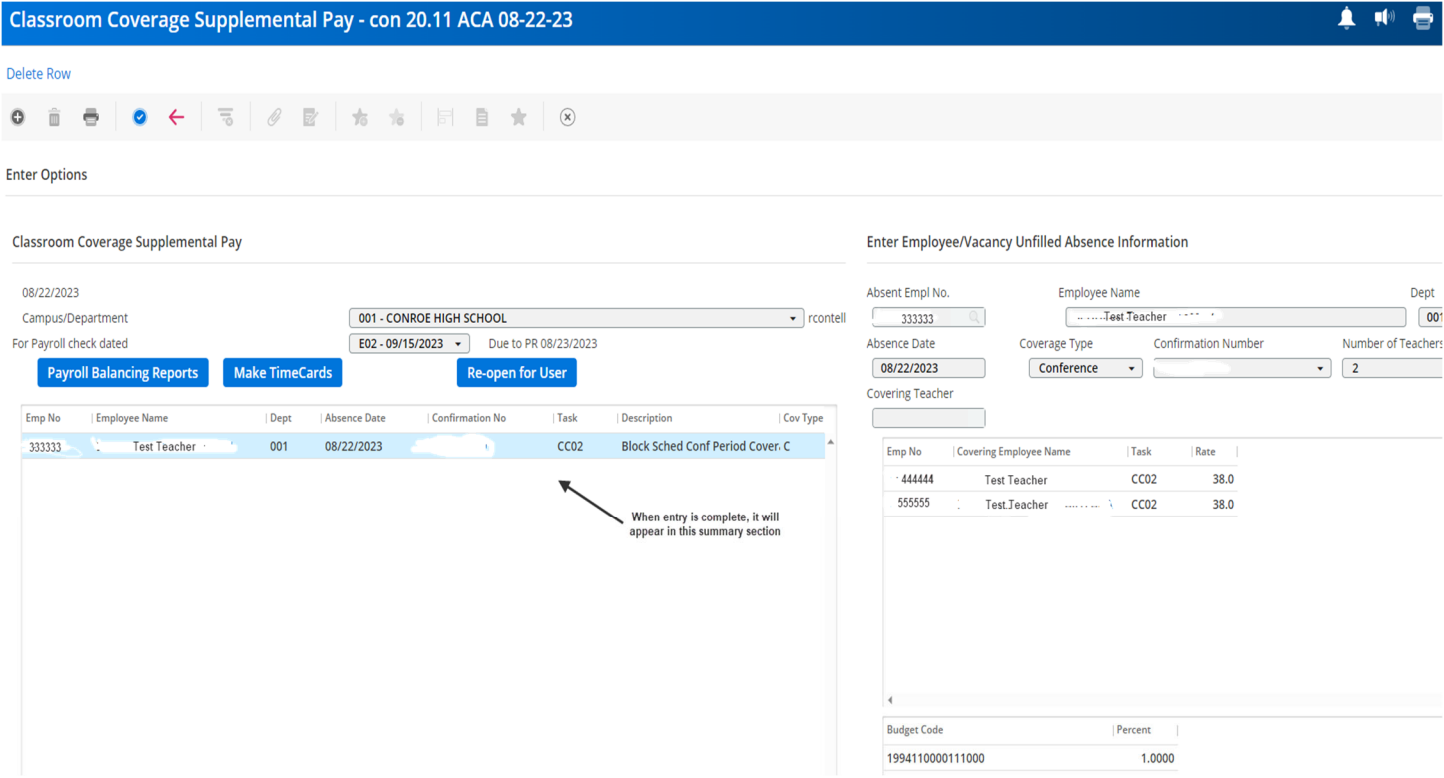

Please Note: Everything is saved in the program as you enter the data. You can enter these every day from the first date that the pay period is available to you through the payroll due date and it will keep all of your entries. **One of the reports that you will print is the back-up documentation that you will need to have signed by each covering teacher. You will need to develop a process at your campus to ensure that you are able to provide the signed reports to payroll by the payroll due date each pay period.** 

After you have entered your data, you will print the reports using the printer icon near the top of the screen:

# **Classroom Coverage Supplemental Pay - CON2011\_Live**

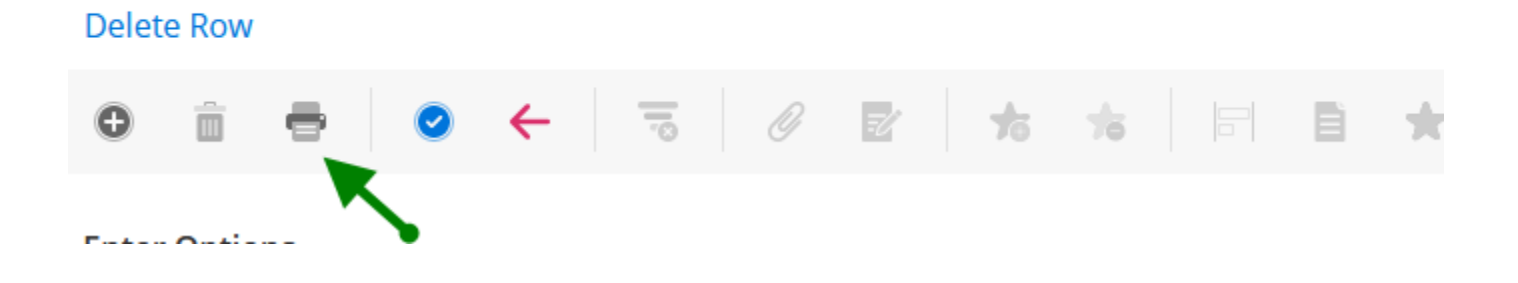

This will print 2 reports, so do not close out of the program until both have printed. After you click the printer icon, you will click OK in this box to bring the first report to screen:

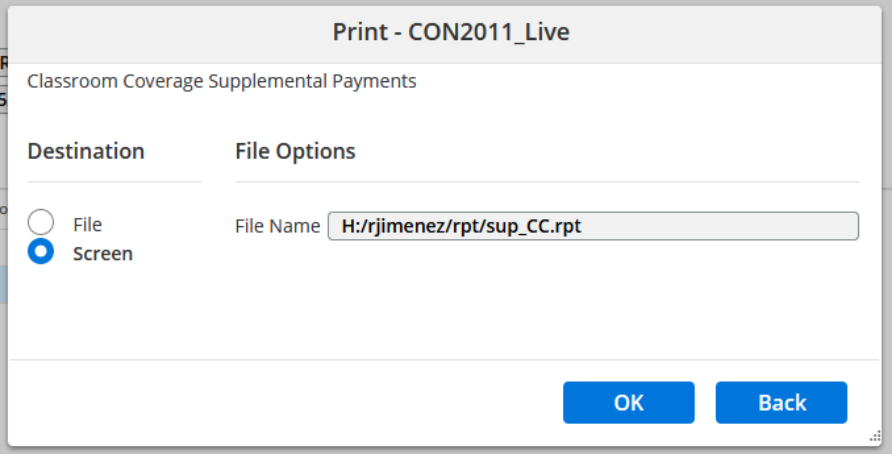

This report will be the one that includes each absent teacher and their covering teachers. You will have your Principal sign this report so you can submit it to Payroll.

The absent teacher information is on the right side of the report and the covering teachers are on the left.

Note that with Test Teacher 2, the entries show up twice for each covering teacher. This is because he has a split budget code. The total for the entry is correct at \$38, in this example.

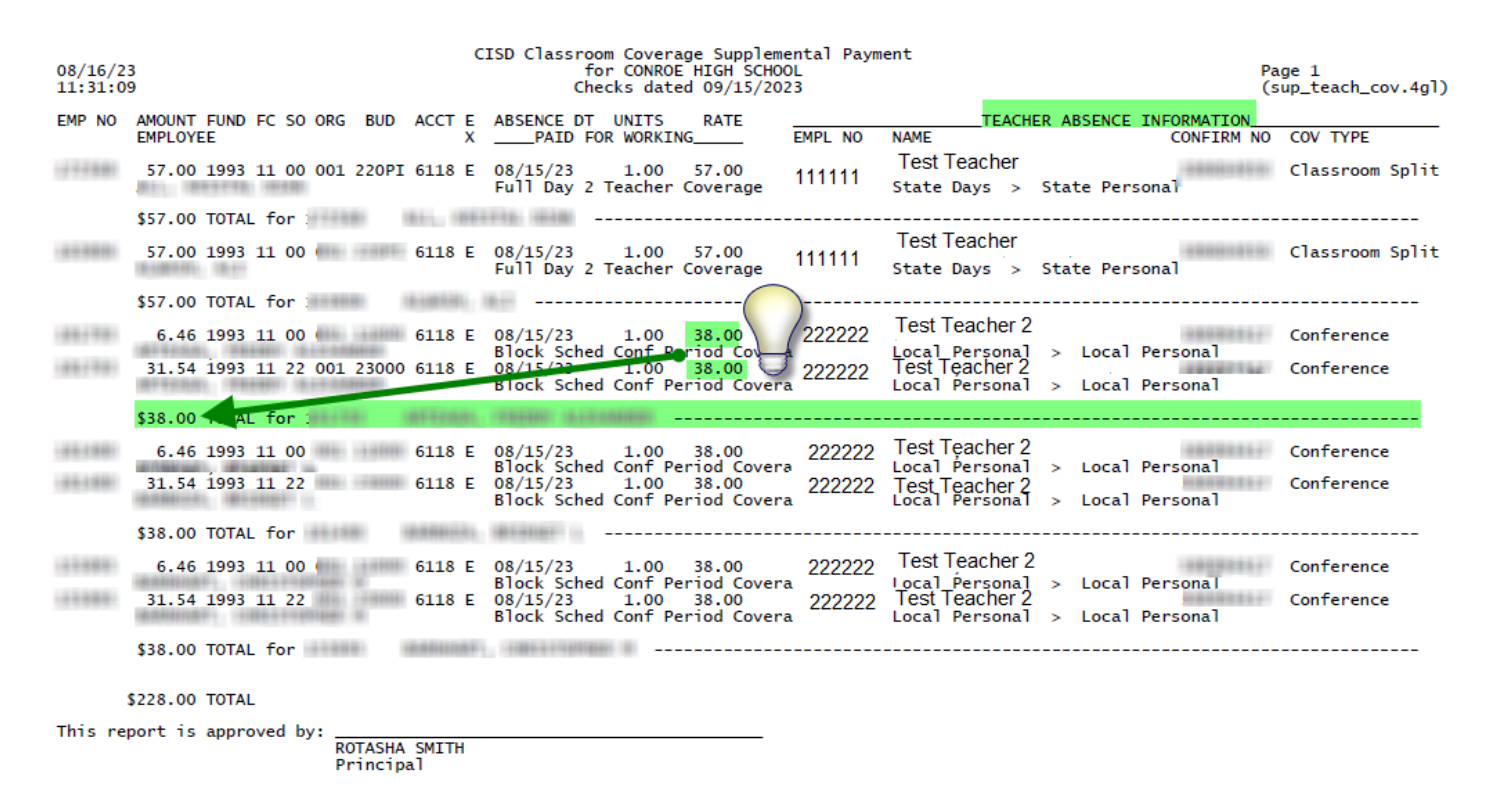

Go back to eFinance/Classroom Coverage Supplemental Pay to click OK in this box and wait for the prompt for the next report:

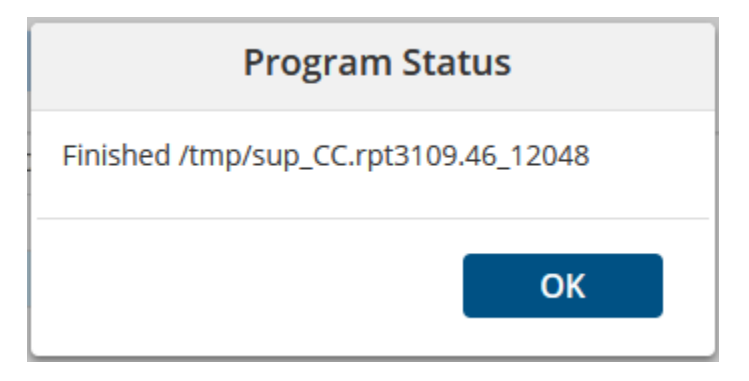

Click OK in this box to print the  $2<sup>nd</sup>$  report to screen:

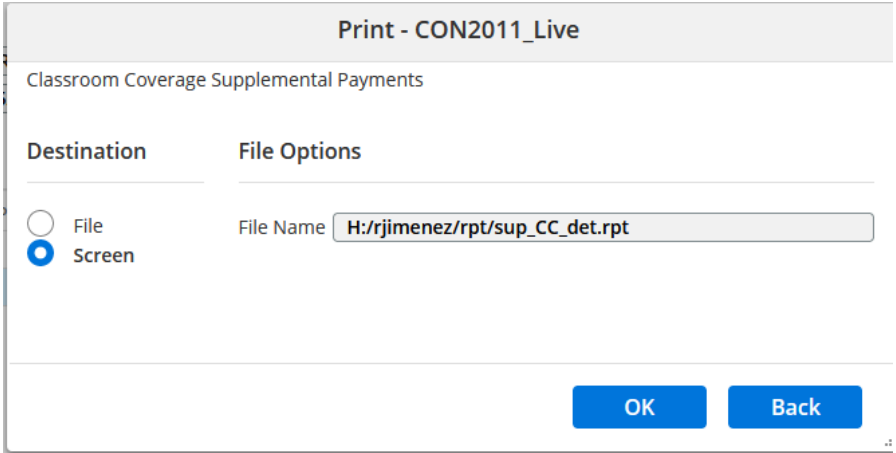

This will print a multiple page report that includes one page for each teacher who covered a classroom. The covering teacher will need to review the report to verify their coverage dates, sign the report, and return it to you so that you can submit it with your payroll. This report was created so that timesheets will not be necessary, but so that we will have the appropriate back-up for the pay.

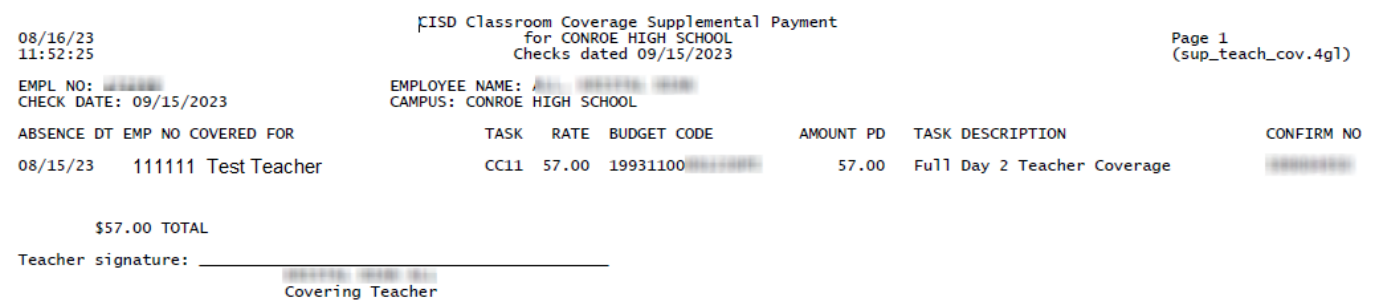

Verify that you have a signed report from each covering teacher that is on your supplemental pay report before submitting both the signed supplemental pay report and the signed back-up reports to payroll by the payroll due date.